## Division wise Web application manual

**GIS HUB** 

सर्वप्रथम वन विभाग के Webpage को open करेगे। आवश्यक लिंक में जी.आई.एस. हब पर click करेगे।

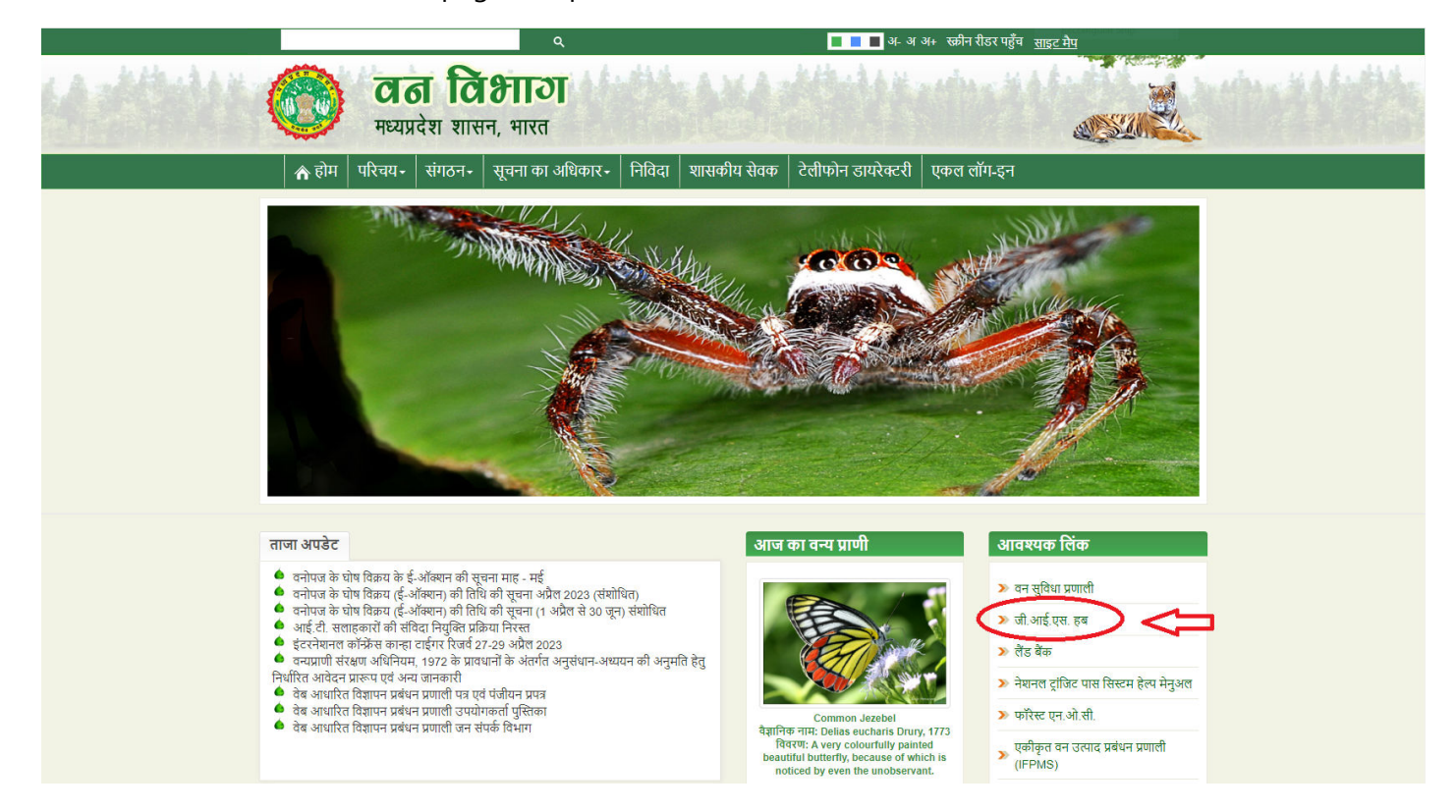

जी.आई.एस.हब पर click करने पर निम्न Webpage open होता जिसमें होम पेज से डिविजन से संबंधित समस्त एप्लीकेशनों को open किया जा सकता है। साथ ही बेबपोर्टल हेल्प मेनुअल एवं सर्वे कार्य हेतु Asset Survey Mobile APK Download & Asset Survey Mobile APK Help Manual दिये गये है।

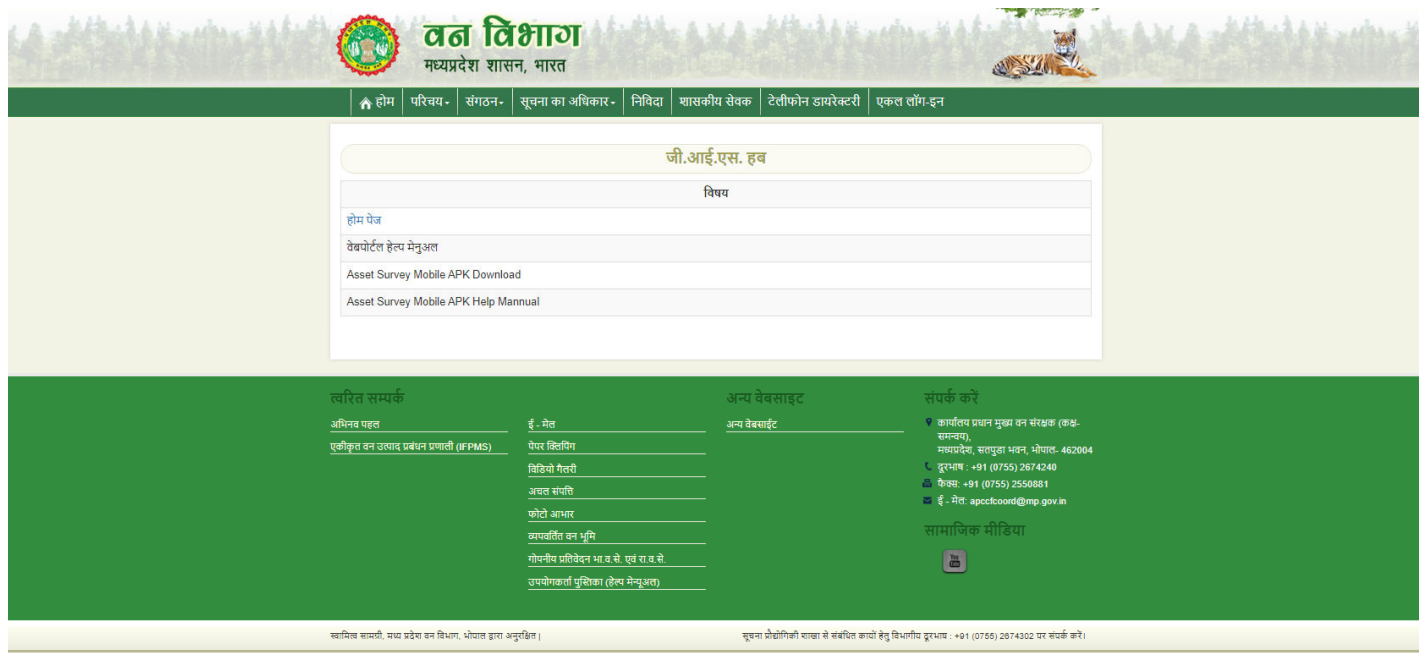

 $\frac{1}{2}$ होम पेज tab पर click करने पर वनमंडलवार list open हो जाती है। उदाहरणार्थ उमरिया डिविजन पर click करेगे।

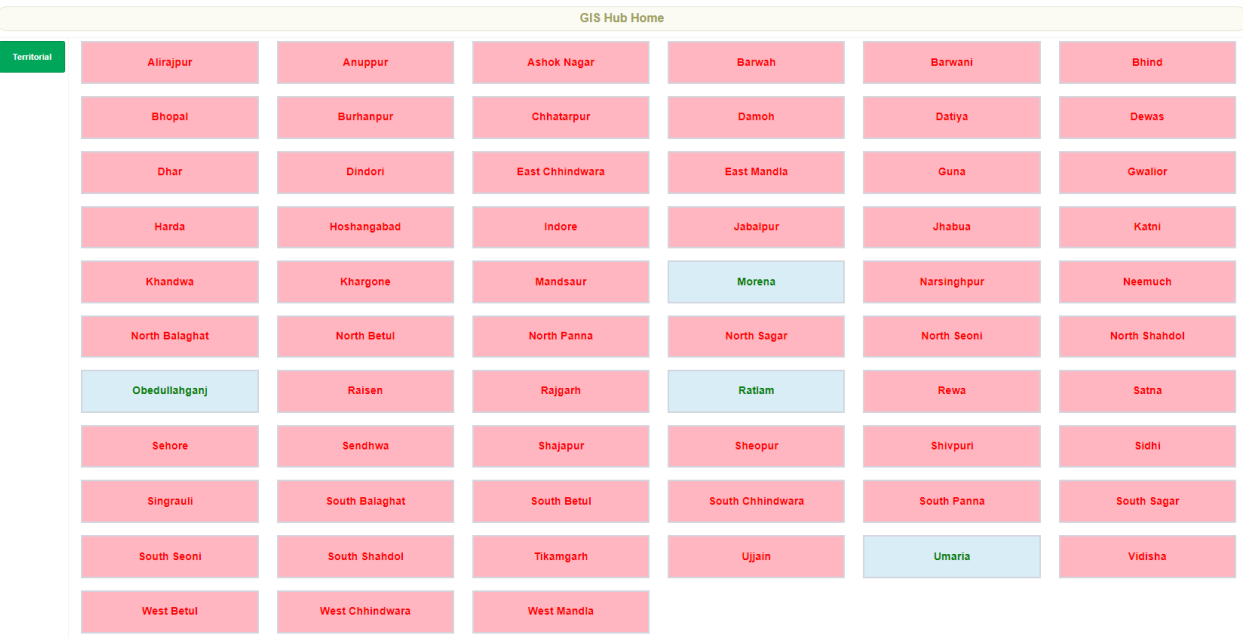

जैसे हीआप संबंधित डिविजन पर क्लिक करेगे आपके सामने Login page आयेगा।

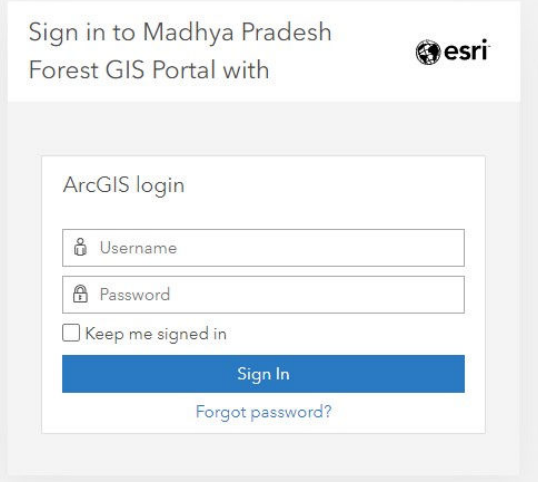

आपके डिविजन का यूजरनेम एवं पासवर्ड पृथक से प्रदाय किया जावेगा।

यूजरनेम एव पासवर्ड enter करने के बाद आपके समक्ष डिविजन का वेबपेज ओपन हो जावेगा। उदाहरणार्थ उमरिया डिविजन से Login करने पर उमरिया डिविजन का Webpage open होगा।

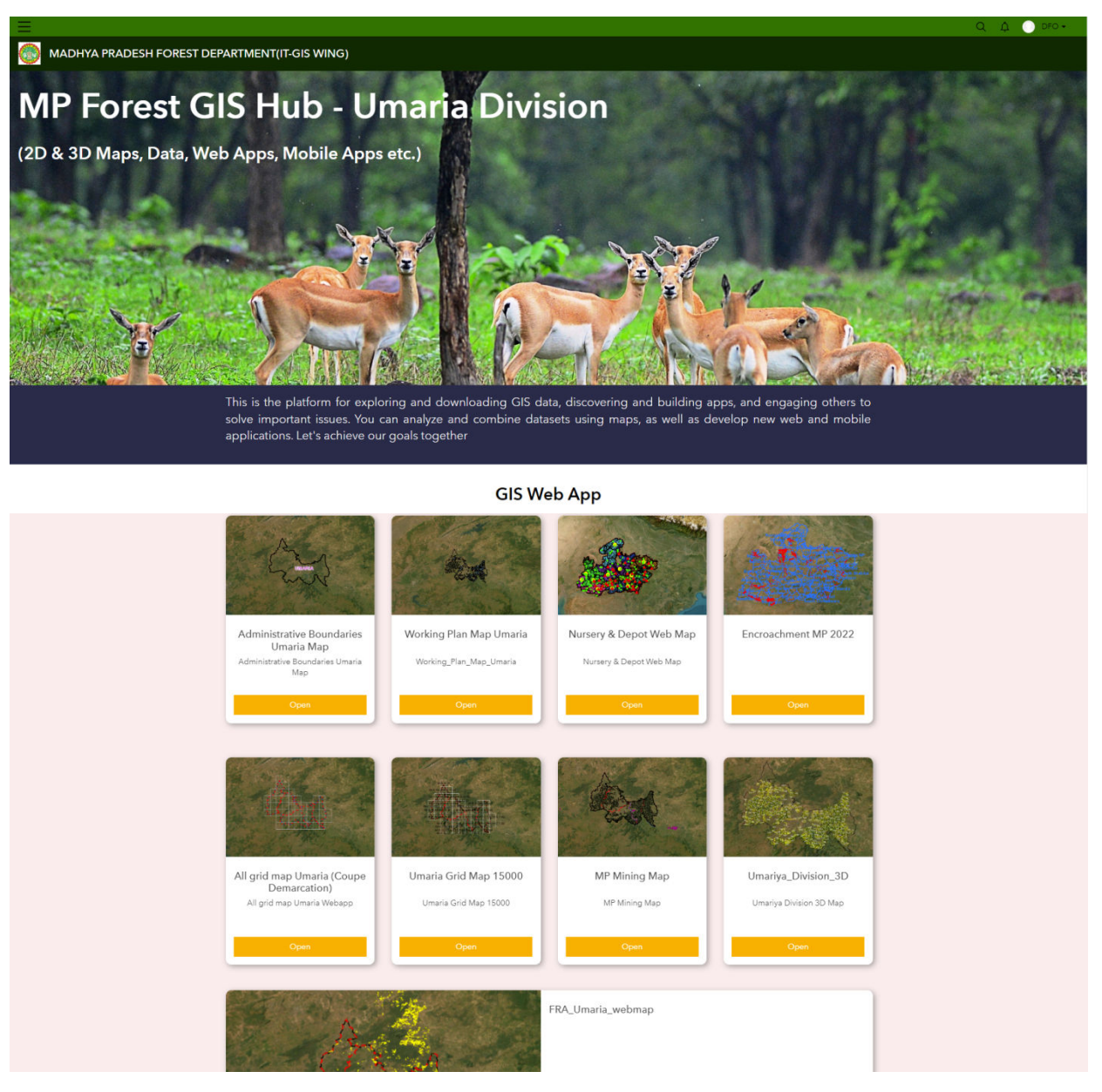

उक्त वेब पेज पर right side पर login information एवं इस वेब पेज से Sign out होने हेतु button *yightha is a straighthanger* 

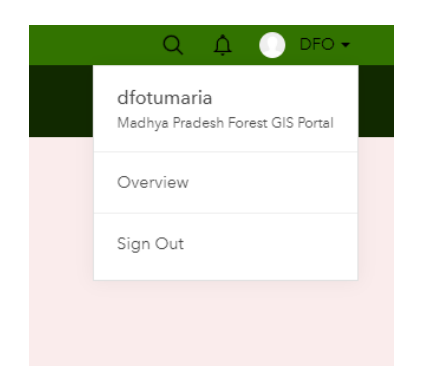

वेब पेज के मध्य भाग में GIS Web App Section प्राप्त होगा जिसमें विभिन्न प्रकार की Web Application है।

**1. Administrative Boundaries App**- Administrative Boundaries Map को open करने पर आपको निम्न Web Application प्राप्त होगी।

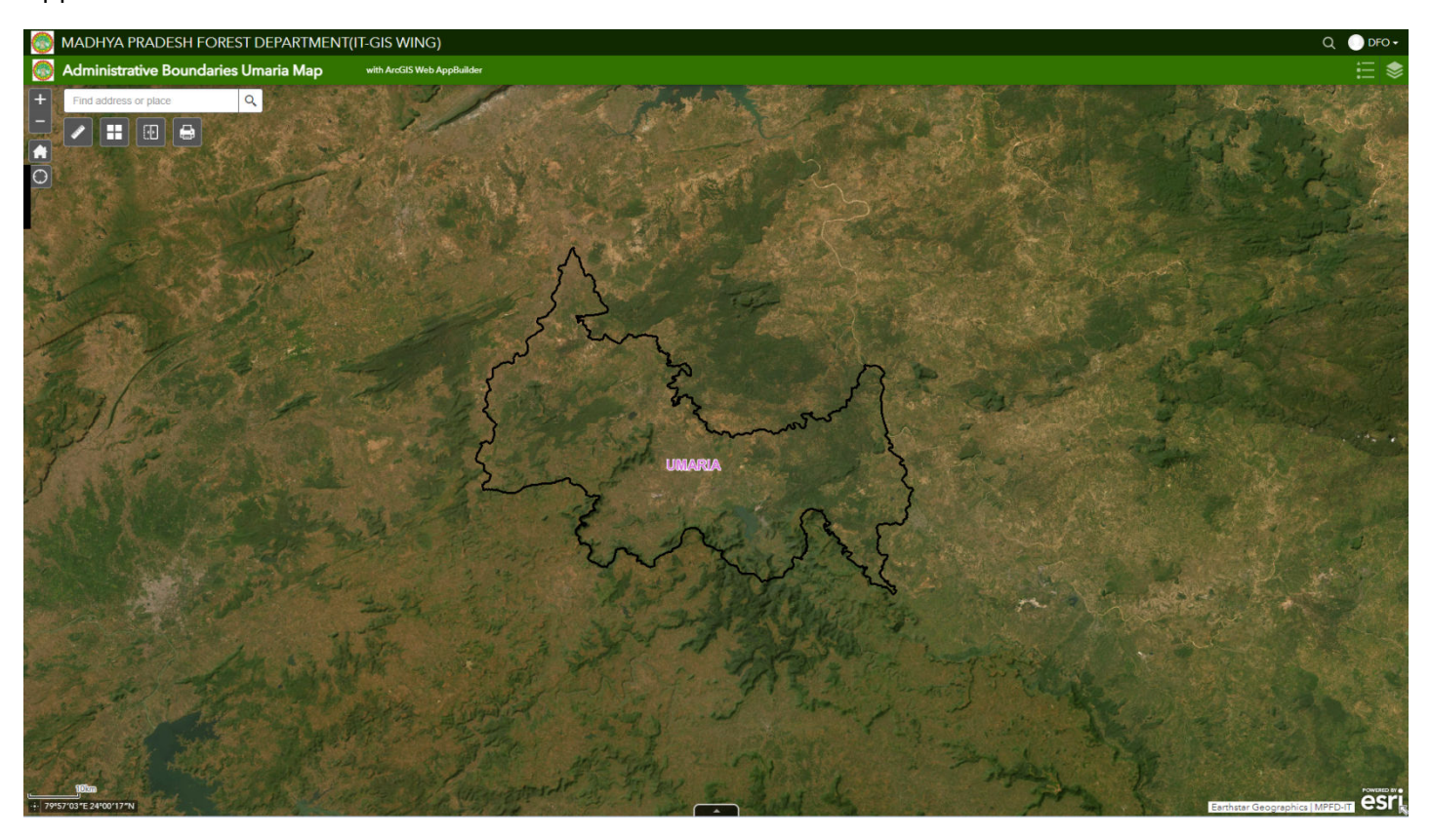

उक्त Web Application में विभिन्न button प्रदर्शित है जो निम्न है:–

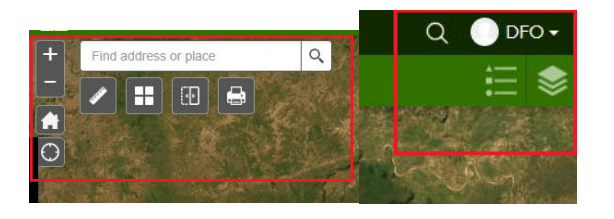

<mark>.</mark> + Zoom in & - Zoom out button की सहायता से दर्शित मेप के स्केल को बड़ा एवं छोटा करके देखा जा सकता है ।

**C** Default extent button की सहायता से पूरे मेप के देखा जा सकता है।

Default extent button की सहायता से पूरे मेप के देखा जा सकता है।<br>| My location button की सहायता से user की live location को मेप पर देखा जा सकता है।

Find address or place  $\vert$  Search button की सहायता से मेप पर Location Search कर देखी जा सकती है।

| Measurement button की सहायता से Area, Distance एवं Location को measurement किया जा सकता है |

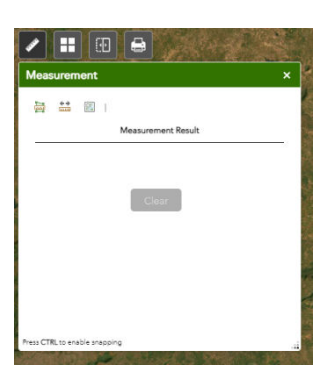

1- Area, button *dh lgk;rk ls esi ij dh lgk;rk* Area *dks* draw *dj* area Measurement *fd;k tk ldrk gSA*

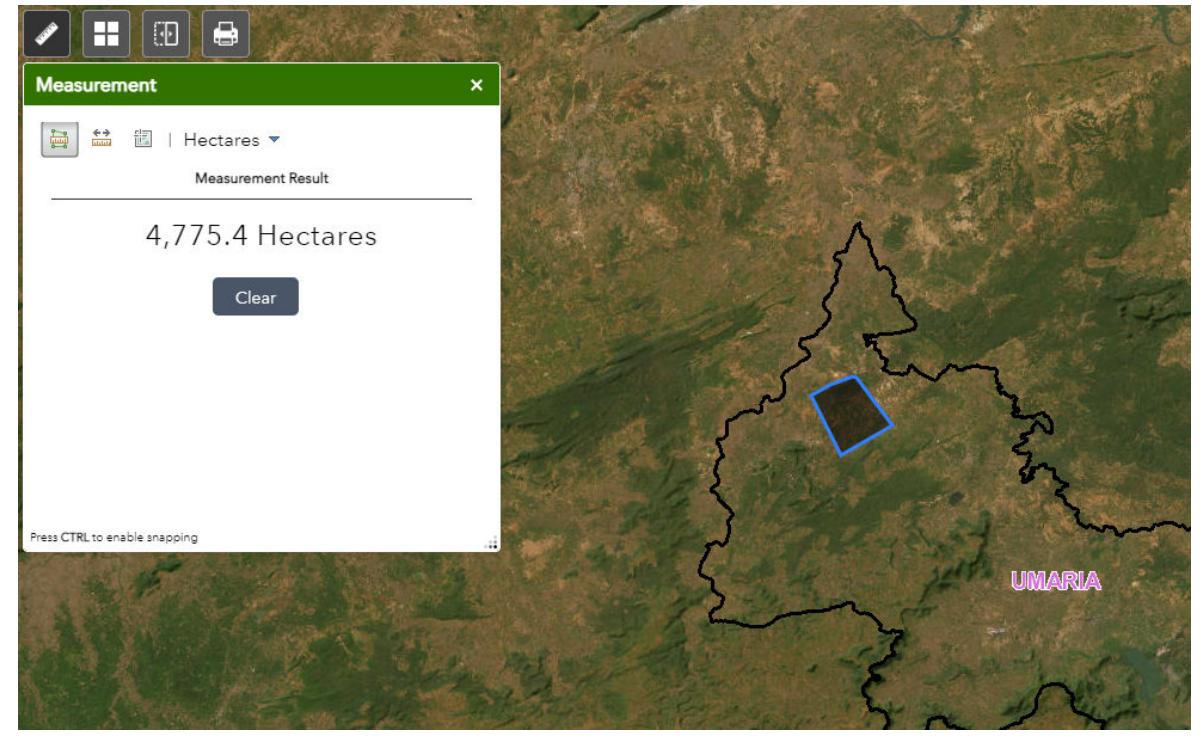

2- Distance button *dh lgk;rk ls ls esi ij fdUgh Hkh nks* point *d s chp dh n wjh dks wjh dks* Measurement*किया जा सकता है।* 

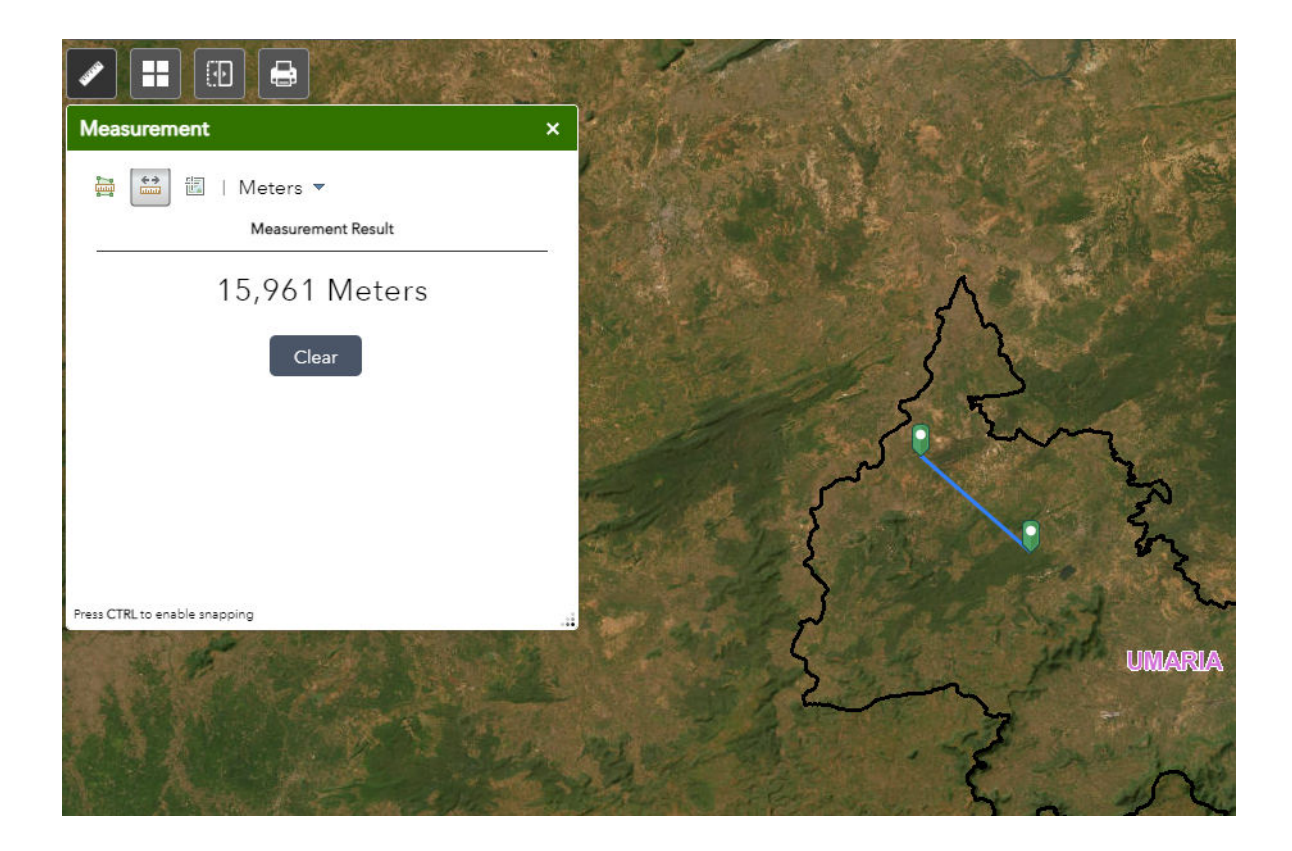

3- <sup>is c</sup>location button की सहायता से मेप पर किसी भी point की location को देखा जा सकता है।

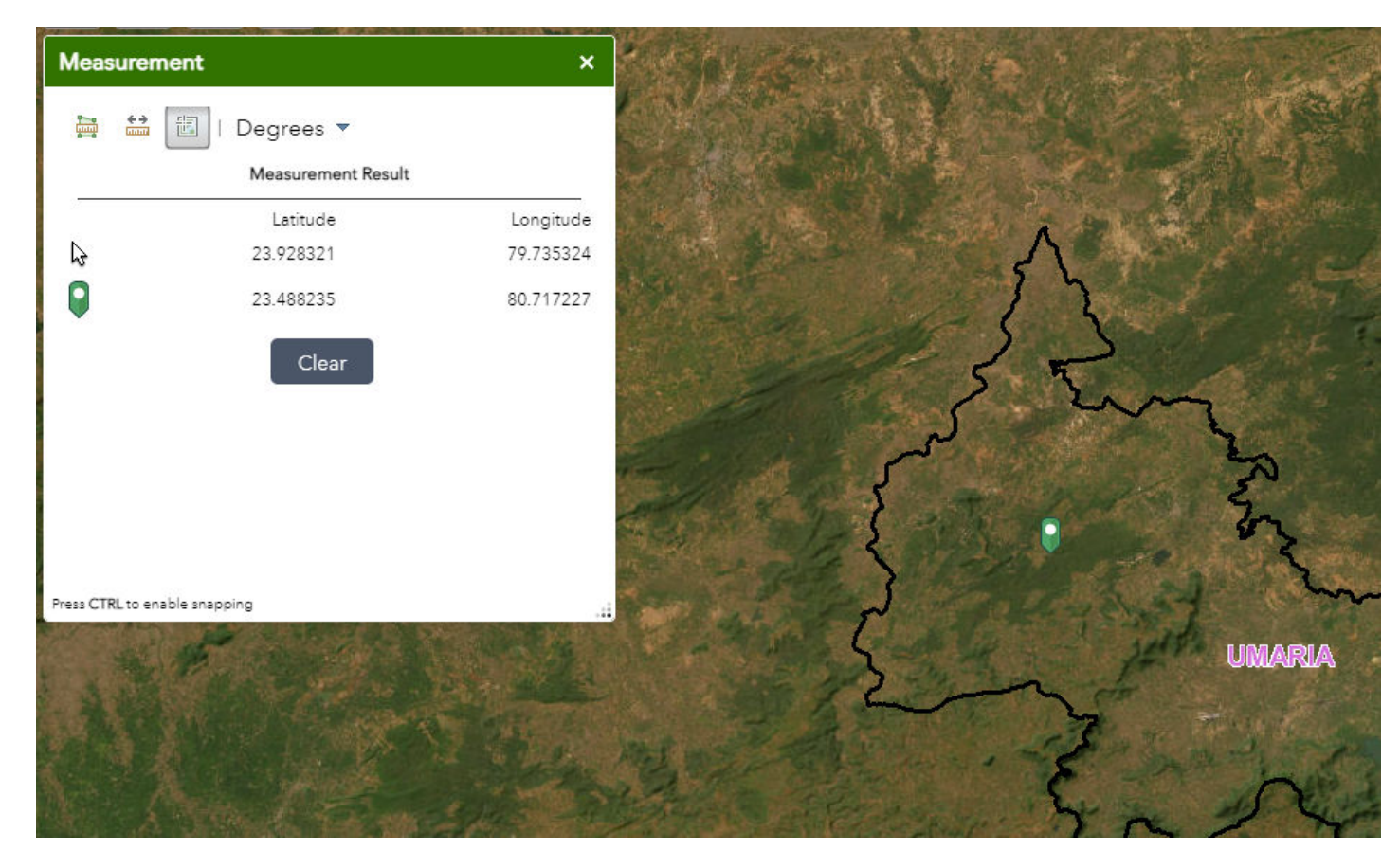

Basemap Gallery button *dh lgk;rk ls esi d s*  Basemap *dks* Change *fd;k tk ldrk gSA*

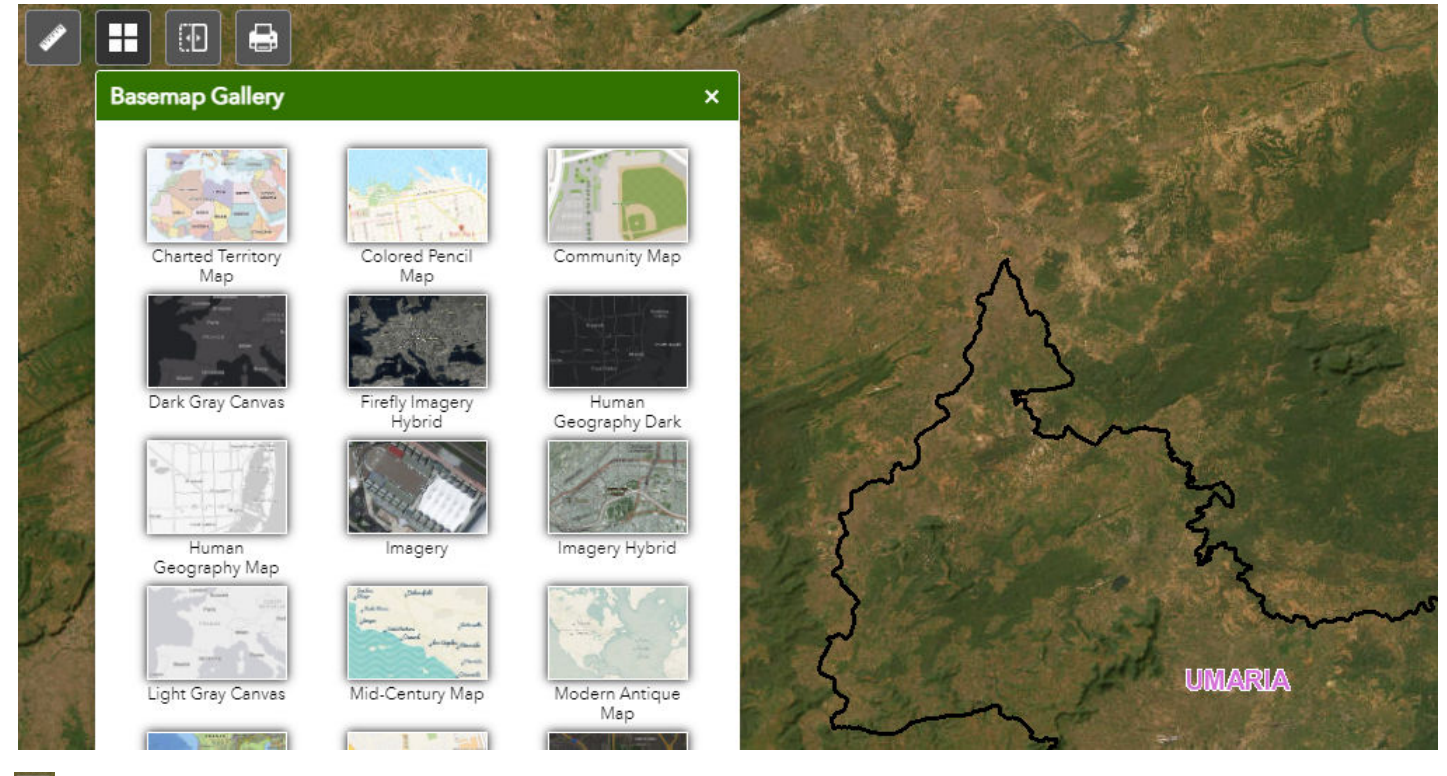

 $\vert$  Swipe button की सहायता से किन्ही भी दो layers को swipe कर देखा जा सकता है।

*k* Print button की सहायता से प्रदर्शित हो रहे मेप को विभिन्न layout मे एवं किसी भी Print format में प्रिंट किया जा *ldrk gSA* 

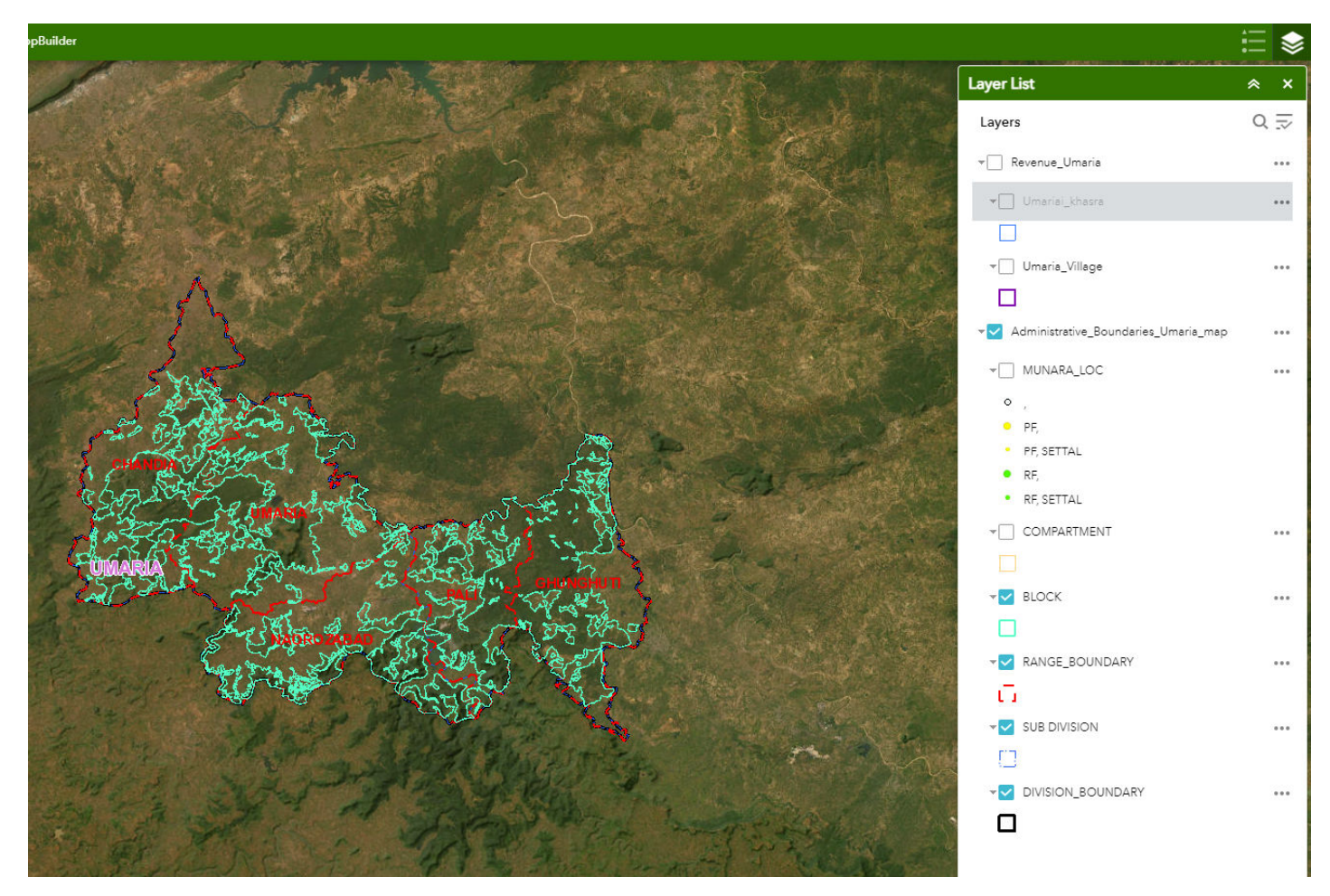

<mark>.</mark> Legend button की सहायता से मेप पर प्रदर्शित हो रही सीमाओं के Legend colour code को देखा जा सकता है।

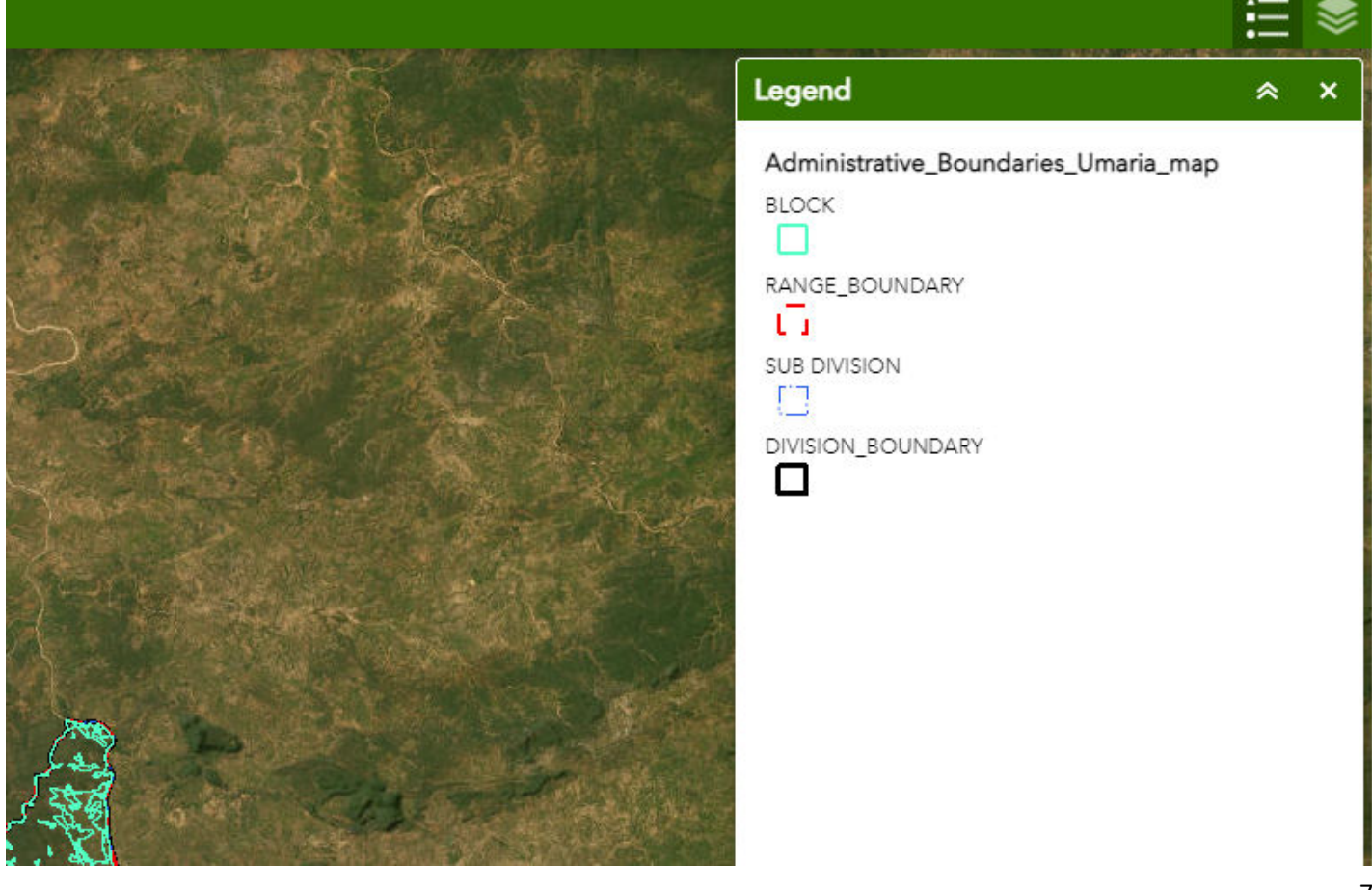

 $\overline{\textbf{2.}}$  Working Plan Web App–Working Plan Map को open करने पर आपको निम्न Web Application प्राप्त

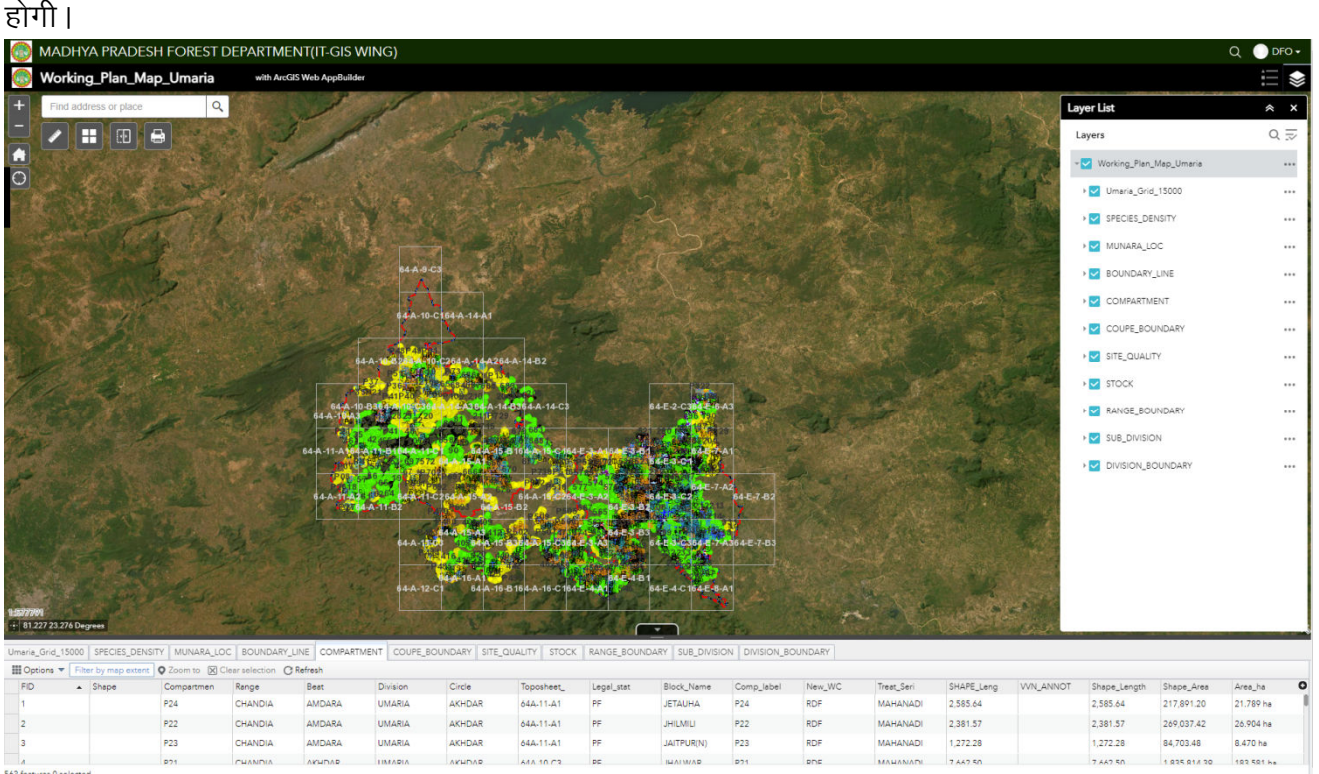

इस Web Application की सहायता से Working Plan officer द्वारा बनाया गये Working Plan को digitally देखा जा सकता है एवं सुविधा अनुसार विभिन्न layers को On/Off किया जा सकता है। विभिन्न Analysis कर किसी भी छोटे *ls NksV s* Area *dh Hkh* statistics *dks izkIr fd;k tk ldrk gSA dks* 

## **3. Nursery & Depot Web** –Nursery & Depot Web Map को open करने पर आपको निम्न Web Application *yightimes*  $\frac{1}{2}$

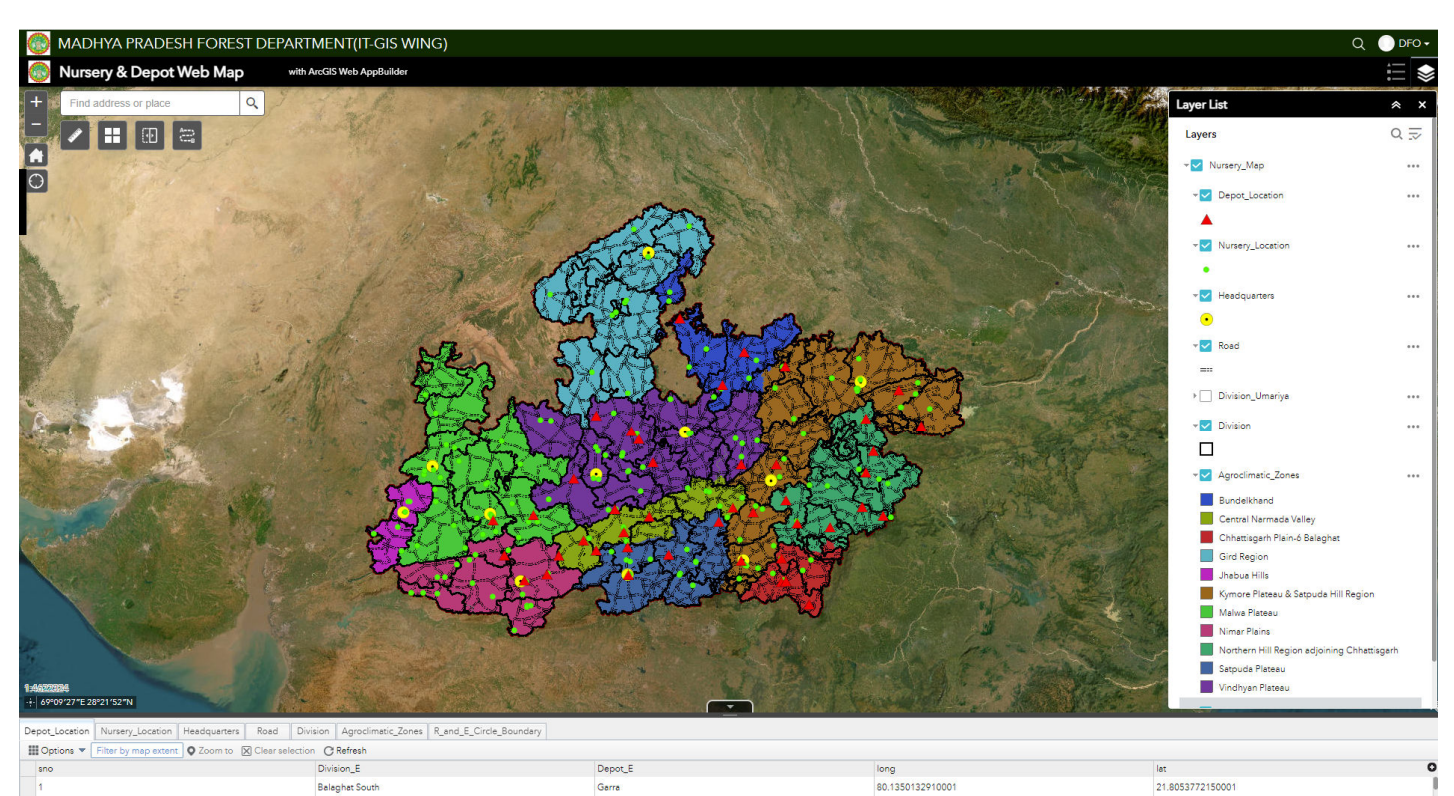

1002155000

 $\overline{2}$ 

s<br>3 features 0 selected

Balaghat N

21.8168958850001

इस Web Application की सहायता से म.प्र.की समस्त Nursery & Depot की Location को देखा जा सकता है विभाग द्वारा उक्त सभी Nursery में उपलब्ध पौधों के stock को समय—समय पर update किया जावेगा जिससे Live stock को देखा जा सकता है। साथ ही एक Nursery से अन्य दूसरी Nursery के बीच की दूरी को भी ज्ञात किया जा *ldrk gSA* 

## **4-Encroachment Web App**– Encroachment Web Map *dks* open *djus ij vkidks fuEu*  Web Application *प्राप्त होगी*।

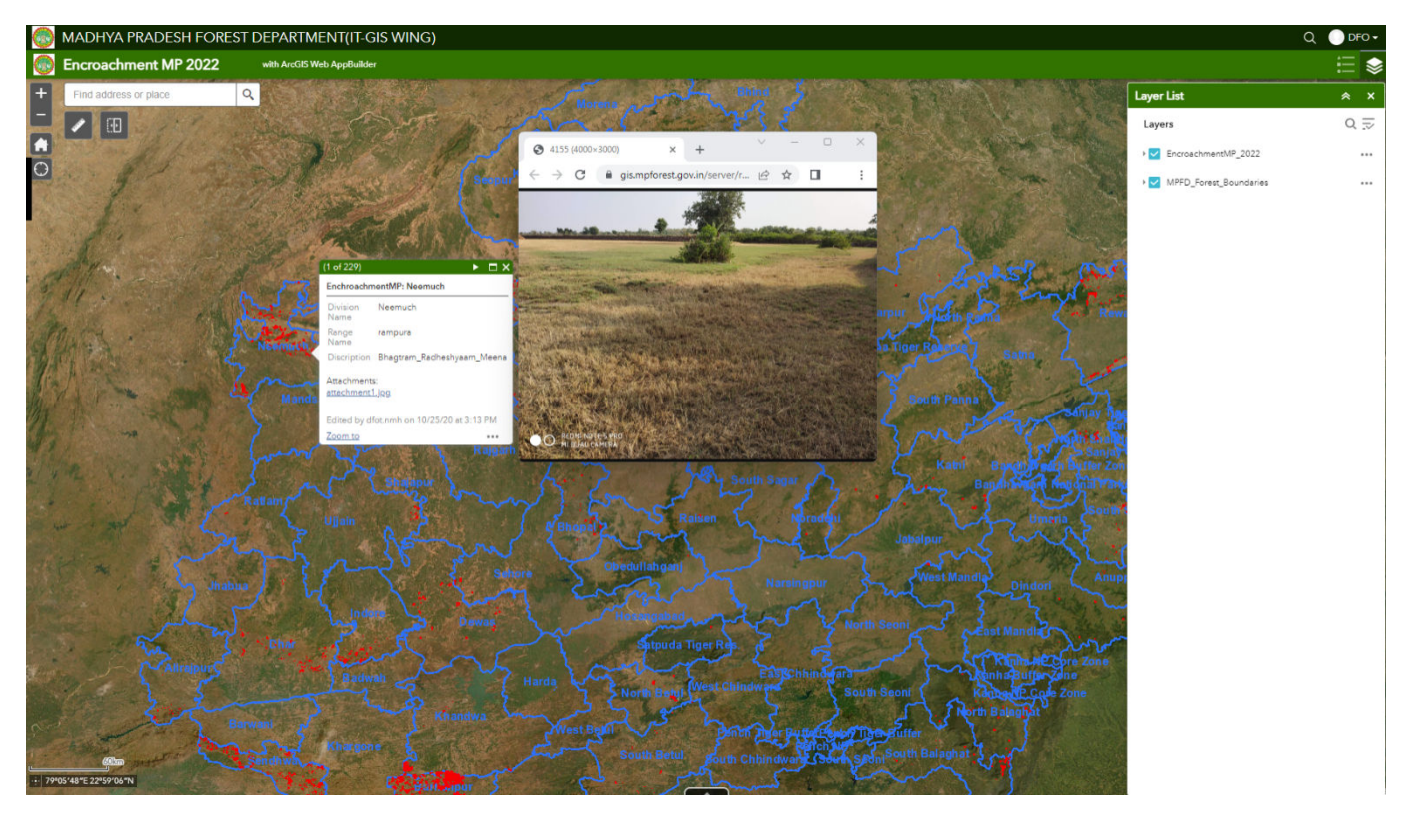

Encroachment Web Mapकी सहायता से म.प्र. के समस्त वनमंडलों में किये गये Encroachment को डिविजन के अनुसार देखा जा सकता है साथ ही Encroachmentसे संबंधित नाम, रकबा एवं फोटोग्राफ को देखा जा *ldrk gSA* 

**5-All grid map (Coupe Demarcation) Web App**– All grid map (Coupe Demarcation)Web Map को open *करने पर आपको निम्न Web* Application प्राप्त होगी।

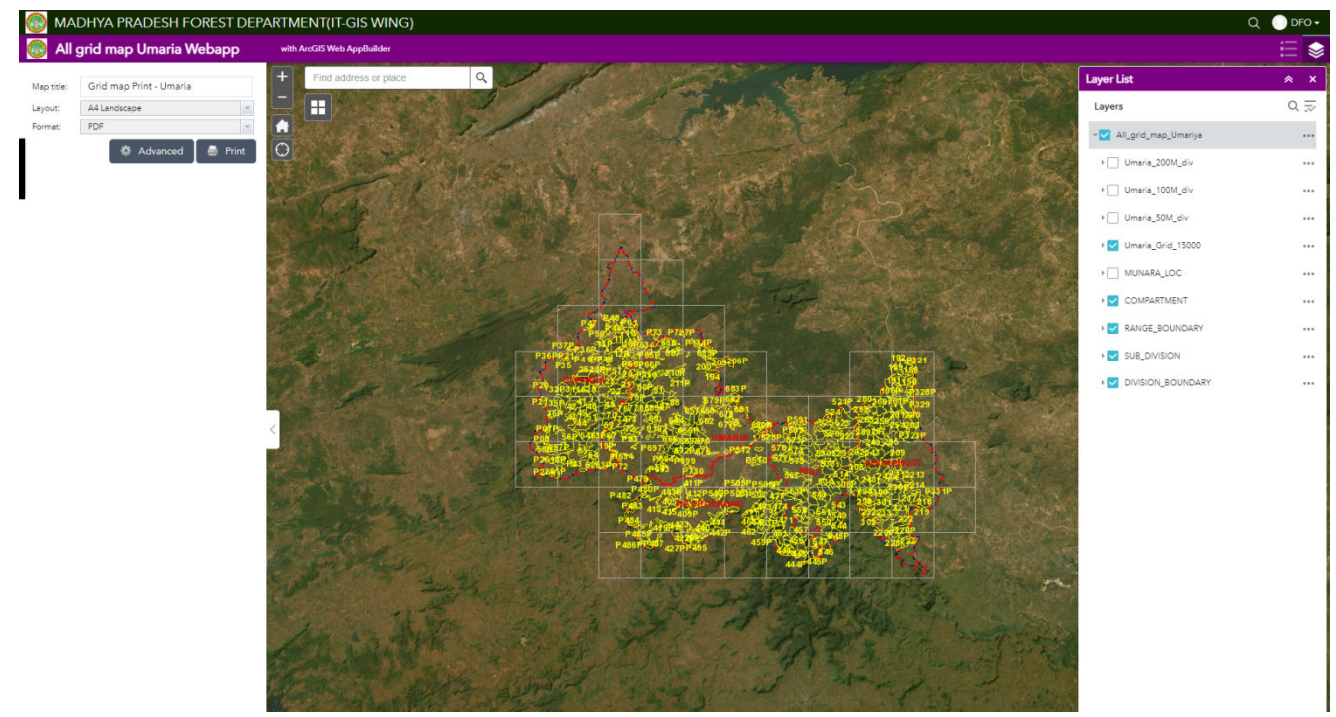

All grid map (Coupe Demarcation)Web appकी सहायता से किसी भी Compartment को 50 मीटर, 100 मीटर एवं 200 मीटर की grid के साथ प्रिंट किया जा सकता है।

<mark>6-grid map (1:15000) Web App</mark>– grid map (1:15000)Web Map को open करने पर आपको निम्न Web Application प्राप्त होगी।

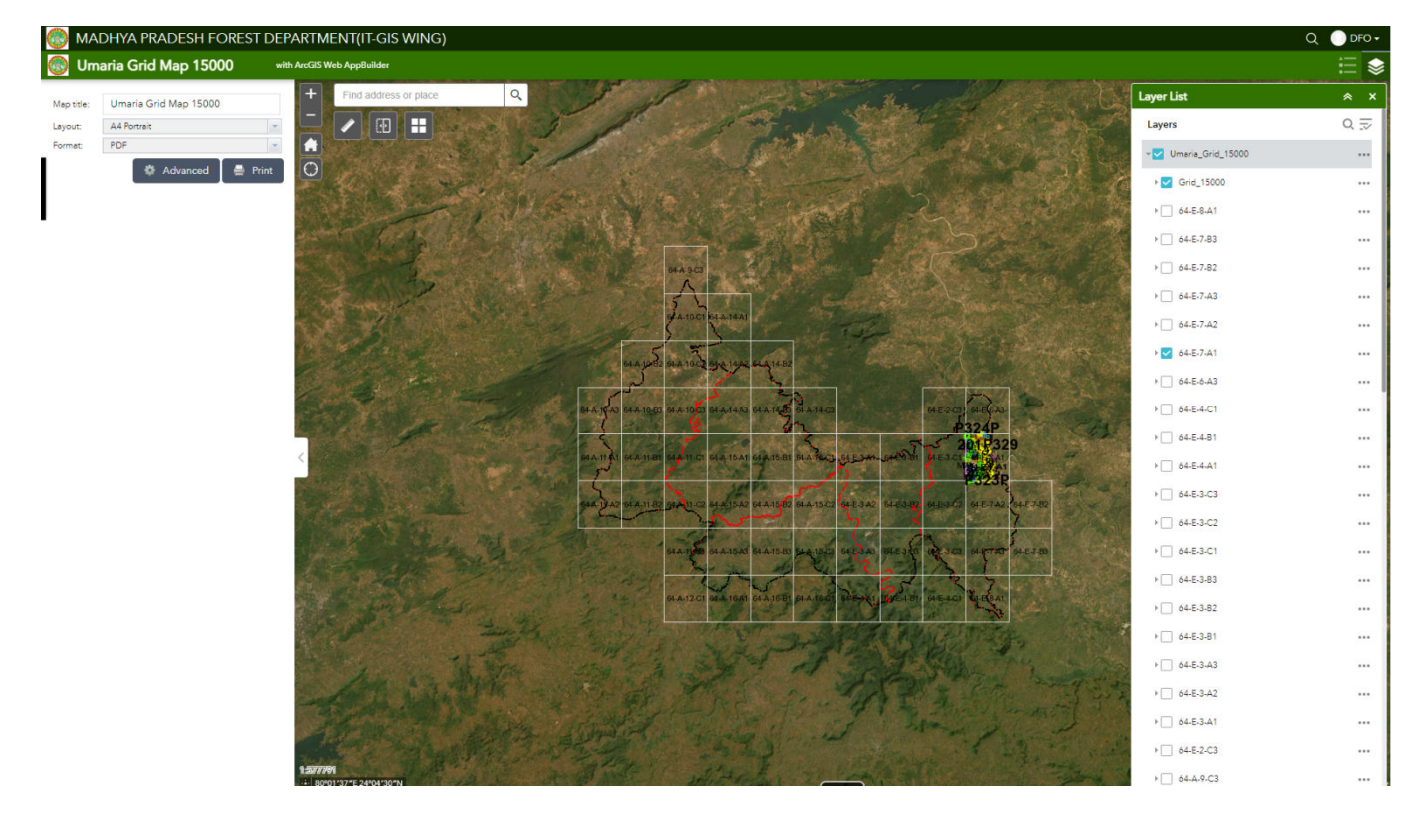

grid map (1:15000)Web Application की सहायता से Working Plan officerद्वारा बनाया गये Working Plan की 1:15000 sheets कोdigitally देखा जा सकता है एवं सुविधा अनुसार विभिन्न layers को On/Off किया जा सकता है। विभिन्न Analysis कर किसी भी छोटे से छोटे Area की भी statistics को प्राप्त किया जा सकता है। साथ ही वनमंडल की *कि*सी भी 1:15000 sheets को प्रिंट भी किया जा सकता है।

 $\overline{\bf 7\text{-}MP}$  Mining Web App–MP Mining Web Appको open करने पर आपको निम्न Web Application प्राप्त होगी।

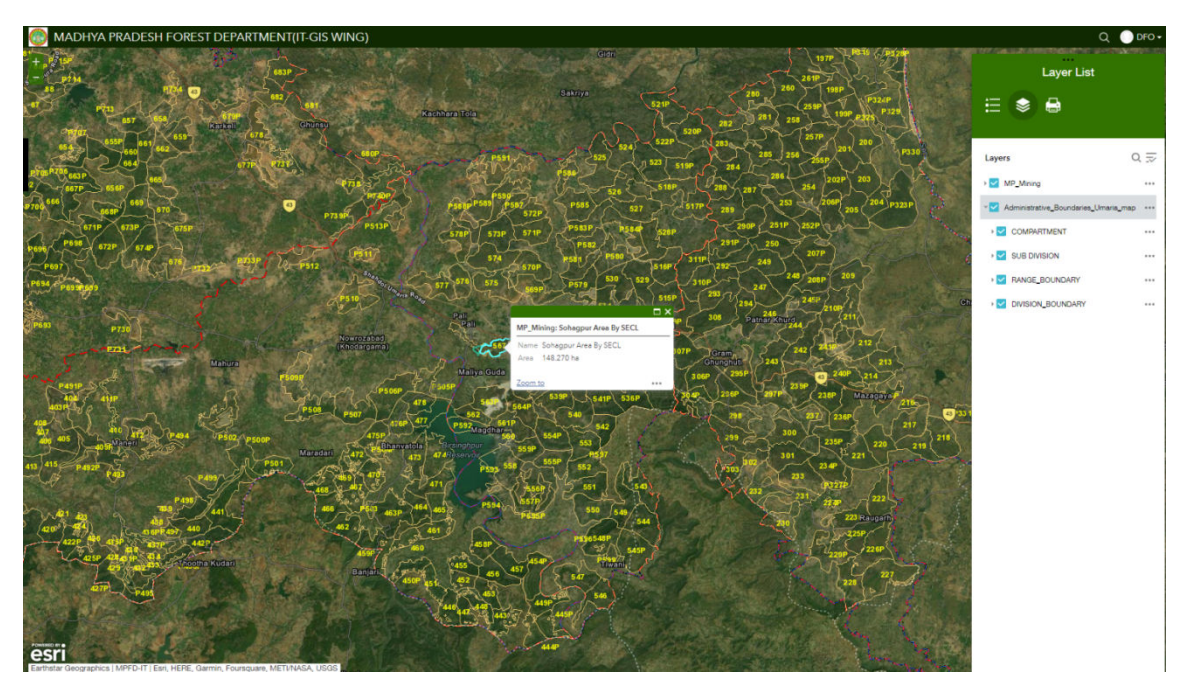

MP Mining Web Appकी सहायता से वनमंडल के अंतर्गत आने वाली Mining को प्रदर्षित किया जाता है जिसकी सहायता से समस्त वनमंडल की Miningको आसानी से देखा जा सकता है। MP Mining Web Appकी सहायता से वनमंडल के अंतर्गत आने वाली Mining को प्रदर्षित किया जाता है<br>यता से समस्त वनमंडल की Miningको आसानी से देखा जा सकता है।<br><mark>8-3D MapWeb App</mark>–3D Map Web Appको open करने पर आपको निम्न Web Applicatio

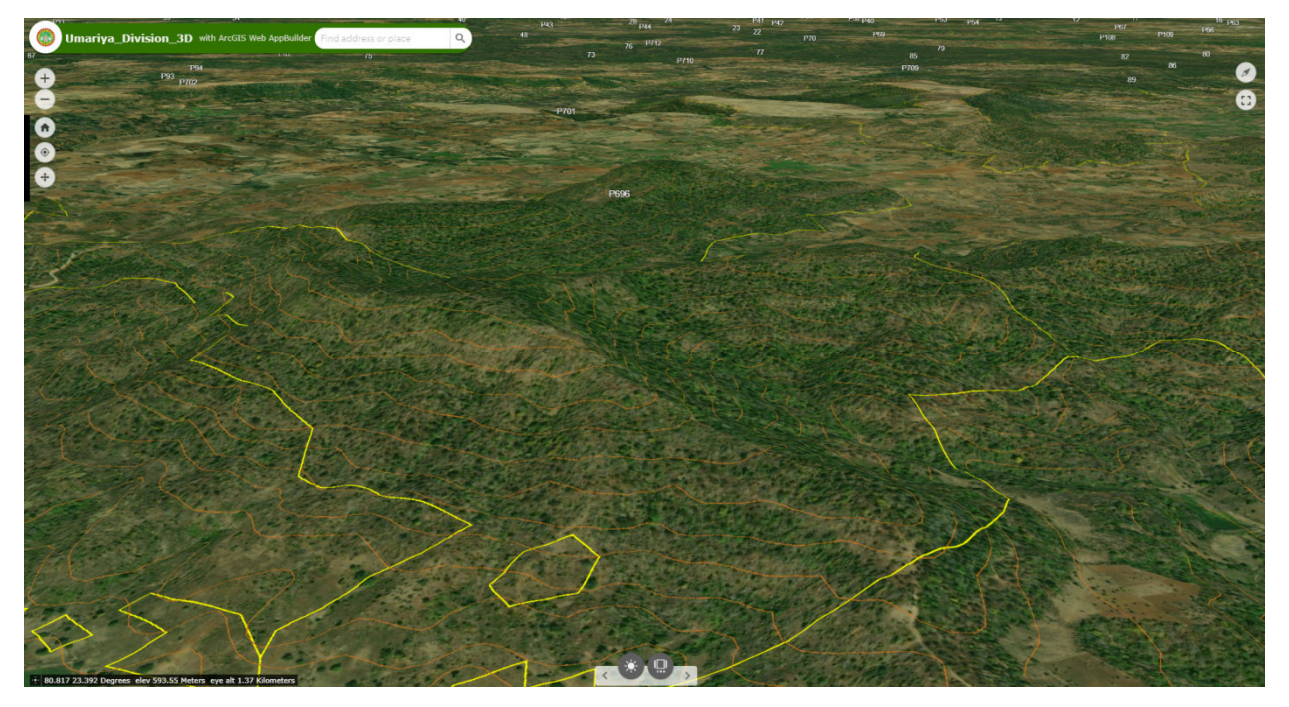

3D Map Web App की सहायता से हम वनमंडल के वनकक्षों को 3D में देख सकते है। इसकी सहायता से भविष्य में *किये जा रहे निर्माण कार्य जैसे वन चौकी, कन्टूर टेचिंग, तलाब निर्माण, वृक्षारोपण आदि कार्यों के लिए रूप रेखा तैयार की* जा सकती है।

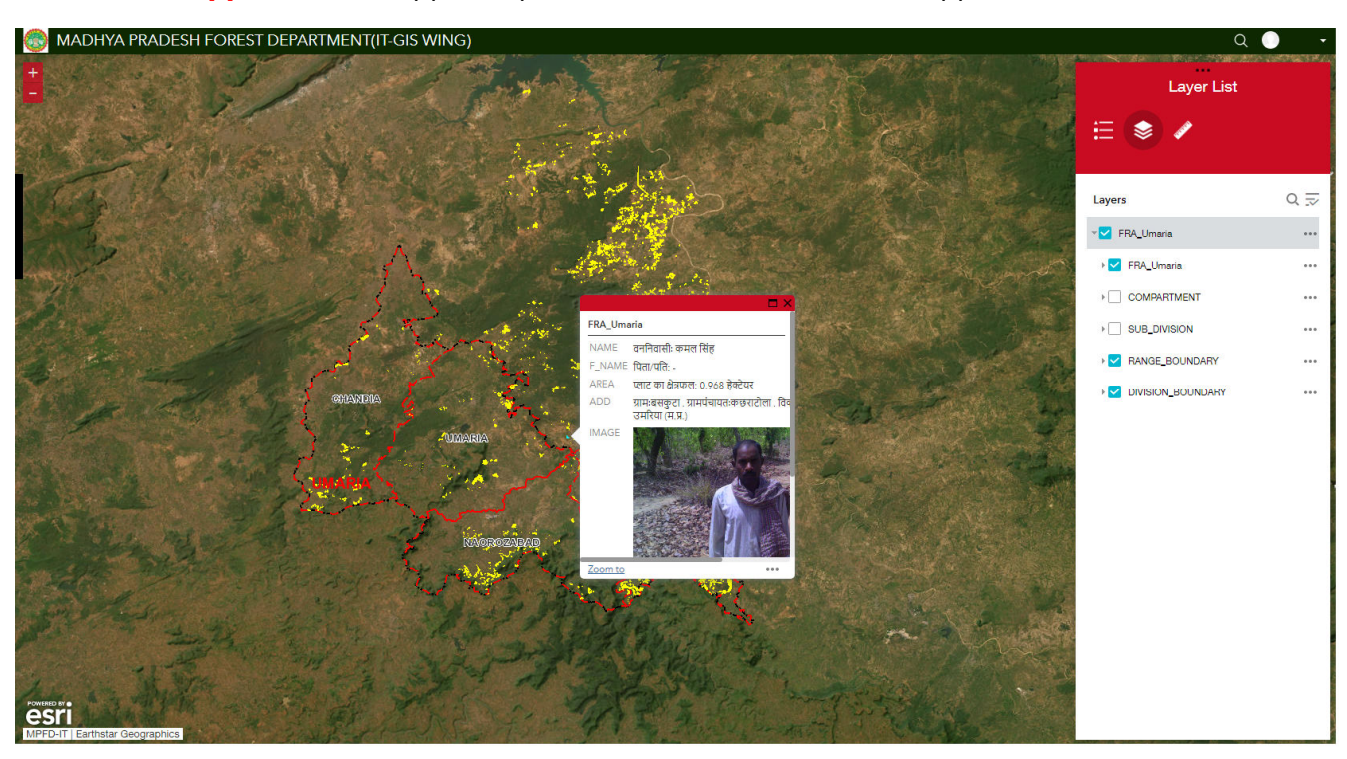

<mark>9- FRA\_Web App</mark>– FRA Web App को open करने पर आपको निम्न Web Application प्राप्त होगी।

 FRA Web App *dh lgk;rk ls iwoZ esa fd;s x;s oueaMyokj leLr iV~Vksa dks l aiw.kZ tkudkjh lfgr ns[kk tk h esa tkudkjh h ldrk gSA* 

10- Assets Survey Web App- Assets survey Web App को open करने पर आपको निम्न Web Application प्राप्त होगी।

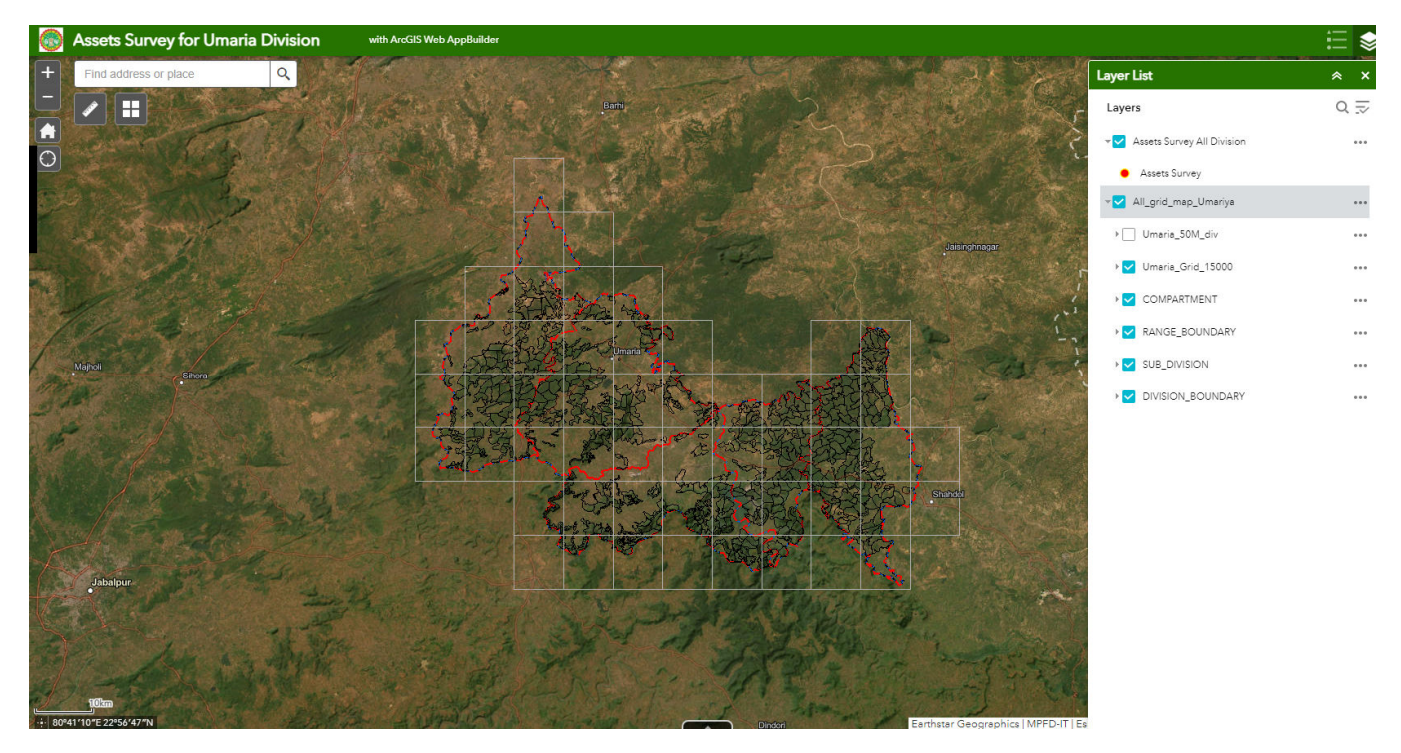

FRA Web App की सहायता से mobile based survey123 application की सहायता से वनमंडल के समस्त Assets का सर्वे कर उस इस Web application की सहायता से देखा जा सकता है। किसे गये समस्त Assets को कार्य आयोजना में उपयोग किया जा सकता है।